# AT HOME WITH ENGINEERING EDUCATION

# **JUNE 22 - 26, 2020**

# Asee's Virtual Conference

*AUTHOR'S USER GUIDE: HOW TO CREATE A PPT SHOW / EXPORTING PPT FILES TO MP4*

*JUNE 1 IS THE DEADLINE TO HAVE YOUR POWERPOINT AND AUDIO COMPLETED AND UPLOADED TO THE VIRTUAL PLATFORM*

#ASEEVC

### *OVERVIEW* **POWERPOINT SHOW**

- All presentations will be a "PowerPoint Show" that is **converted to an MP4**
- If you are an author on more than one paper, each paper will need a PowerPoint show
- • Click **[HERE](http://www.asee.org/documents/conferences/annual/2020/Virtual_Conference_Power_Point.pptx)** to access the PowerPoint template for the ASEE virtual conference
- Please use this template for all your PowerPoint presentation
- Your PowerPoint show should be no more than 15 minutes maximum

#### **MODERATOR**

This session will be managed by the moderator who will introduce you and your paper and manage the Q&A

#### **ONE SLIDE OVERVIEW**

You will also need to create a ONE (1) slide **(see samples on page 4)** of your paper that the moderator will use to introduce you and your paper

#### **SESSION TIME SLOTS**

- The time slot that you are (or will be) **assigned** to by May 11, is a 20 minute live session for the authors paper overview and a Q&A
	- Session details can be found at **www.asee.** org/osl
	- Please contact the program chair directly if you have an issue with your technical session time slot
	- ASEE HQ cannot move or assign papers to technical sessions

#### **VIRTUAL PLATFORM**

- A link to upload your presentation/s to the virtual platform will be **available the week of** May 18.
- Please do not contact ASEE before this date for your upload link. ASEE HQ will not have that information

#### *[LINK TO POWER POINT TEMPLATE - https://bit.](https://bit.ly/2W4GDdt) [ly/2W4GDdt](https://bit.ly/2W4GDdt)*

# *AUTHOR'S USER GUIDE* **ASEE'S VIRTUAL CONFERENCE**

## *HOW TO CREATE A POWER POINT SHOW*

#### **Video Link:** *<https://bit.ly/2z9xGXg>*

#### *RECORD NARRATION AND TIMINGS*

- 1. Select Slide Show > Record Slide Show.
- 2. Choose from two options:
	- Start Recording from Beginning to record from the beginning of a presentation.
	- Start Recording from Current Slide to record from a specific slide.

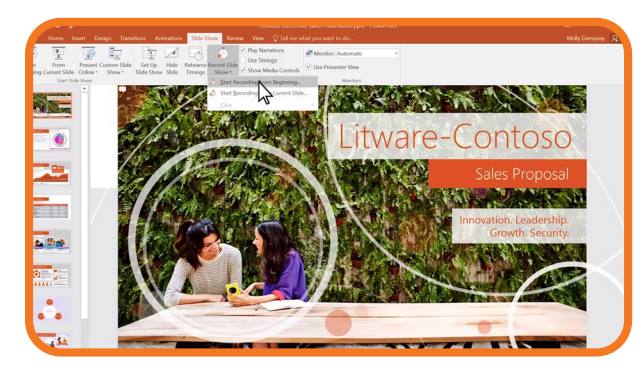

3. Select or clear what you'd like for your recording, and then select Start Recording.

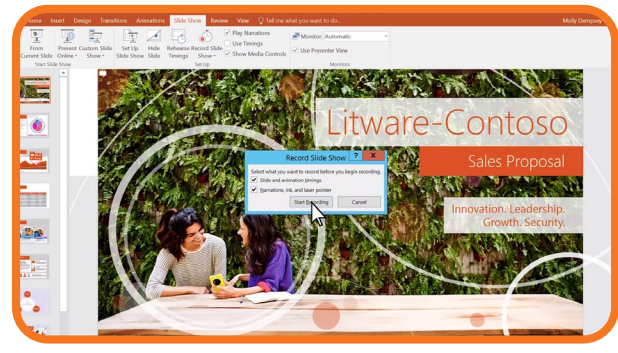

4. Start speaking or add markings to your presentation.

Note: Audio won't record when slide transitions happen so let these play first before you start speaking.

#### *MANAGE RECORDINGS*

There are different ways to manage recordings in your presentation:

- Pause to pause a recording.
- Close to end a recording.
- Laser Pointer, Pen, Highlighter, or Eraser - to use the pointer, ink, eraser, or highlighter tools in your recording.

#### *REMOVE RECORDINGS*

#### A sound icon appears on a slide to show when a recording is available.

You can also remove recordings from slides.

- 1. Select Record Slide Show > Clear.
- 2. Choose from four options:
	- Clear Timing on Current Slide to delete timings on the current slide.
	- Clear Timings on All Slides to delete timings from all slides at once.
	- Clear Narration on Current Slide to delete narration on the current slide.
	- Clear Narration on All Slides to delete narration on all slides at once.

#### *SAVE RECORDINGS*

When you're done recording, save and share your presentation as a PowerPoint Show. Your recording will automatically play when someone opens the presentation.

- 1. Select File > Save As.
- 2. Select where you'd like to save your presentation to.
- 3. Under **Save as type**, select the drop down arrow and then select **PowerPoint Show**.
- 4. Select Save.

# *AUTHOR'S USER GUIDE* **ASEE'S VIRTUAL CONFERENCE**

# *HOW TO TURN A POWER-POINT SHOW INTO A MP4 VIDEO FILE*

- 1. Create your PowerPoint presentation as normal and save it.
- 2. If you're using narration for your presentation, record the narration and add timings to the slideshow.
- 3. Select the File menu and click on Save & Send

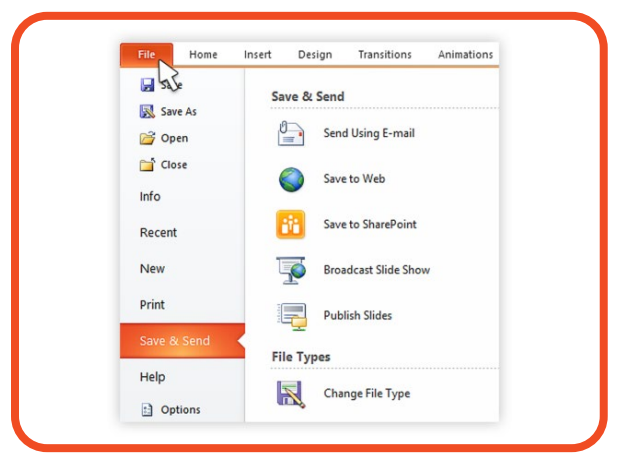

4. Under the Save & Send menu, find and **click on** Create a Video.

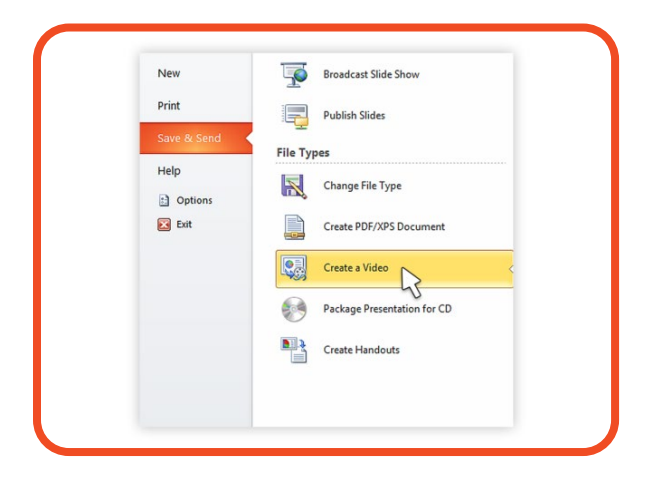

5. Click on the Computer & HD Displays option to customize the video size and quality (small, medium and large size & quality).

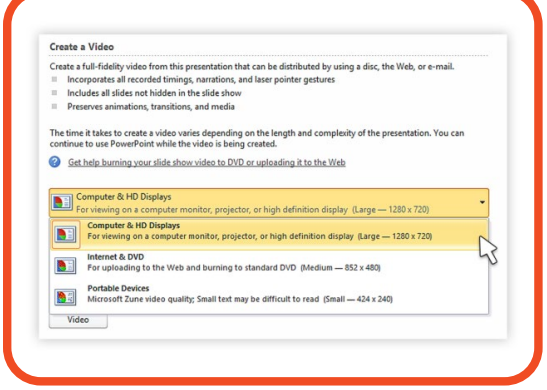

6. Click the Don't Use Recorded Timings and Narrations to select if you're using timings and narrations. Remember 15 minute max

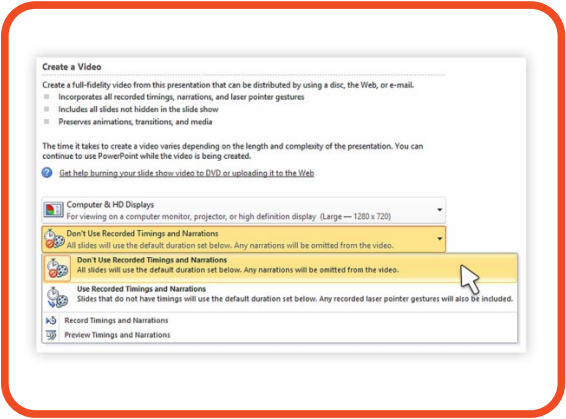

7. Click **Create Video** and another dialogue box opens

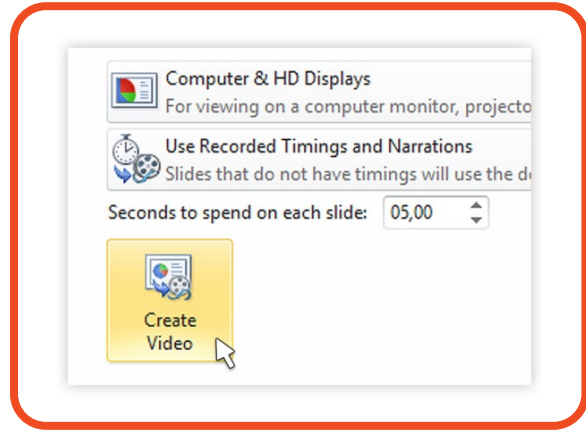

8. Enter appropriate filename and saving location to save your newly created video.

# *AUTHOR'S USER GUIDE* **ASEE'S VIRTUAL CONFERENCE**

# *ONE PAGER SAMPLES*

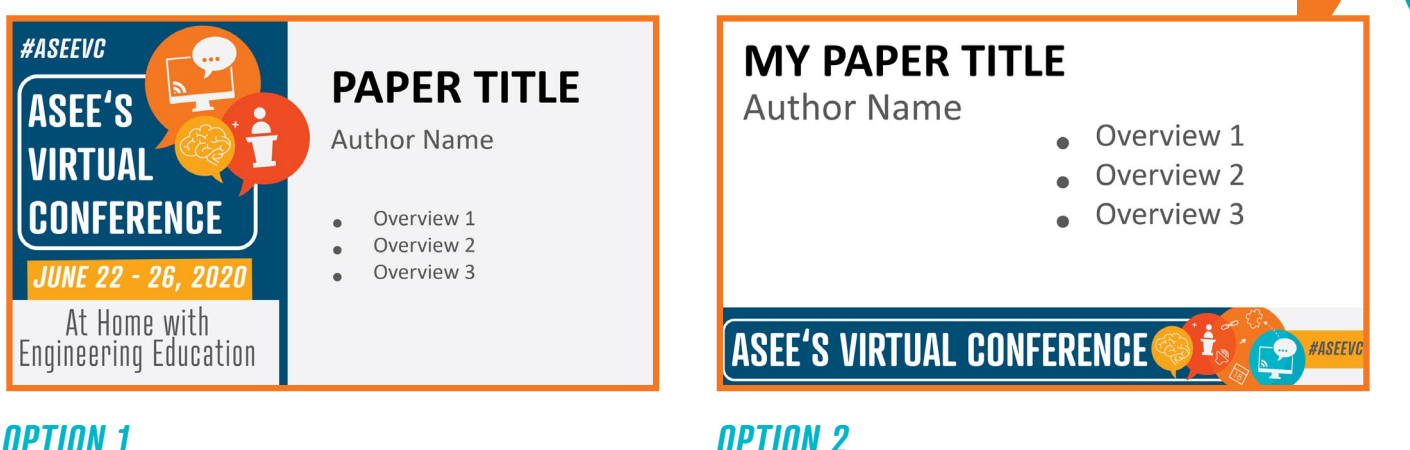

# *TIPS AND TRICKS BEST PRACTICES*

- Make sure you know how to use all necessary hardware and software. Take time before the meeting to familiarize yourself with the equipment you will need.
- Use a headset. The sound quality will be better for everyone involved if you don't use the microphone and speakers on your laptop
- Remember speak slowly and enunciate clearly, without pausing.
- Don't overcrowd slides with text
- Use bullet point

## *ALIGN ALL YOUR GRAPHICS*

- Select all of the objects you want by clicking on one, then hold shift and select the rest of them.
- At the top, find and click Align. It also may be labeled Distribute.

• Choose whatever type of alignment you'd like. The images should line up appropriately in a way that you just can't do by eye alone.

### *FORMAT YOUR PICTURES*

- • Right click on an image and select Format Picture.
- • On the right side, a bar will pop up with the formatting options.

### *TRANSITION DURATION*

- Click on the Transition tab.
- In a box to the right side is the ability to change the time on the transitions.

# *CONTACT*

### *FOR QUESTIONS EMAIL US AT CONFERENCES@ASEE.ORG*